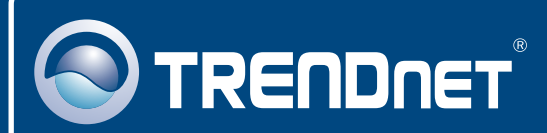

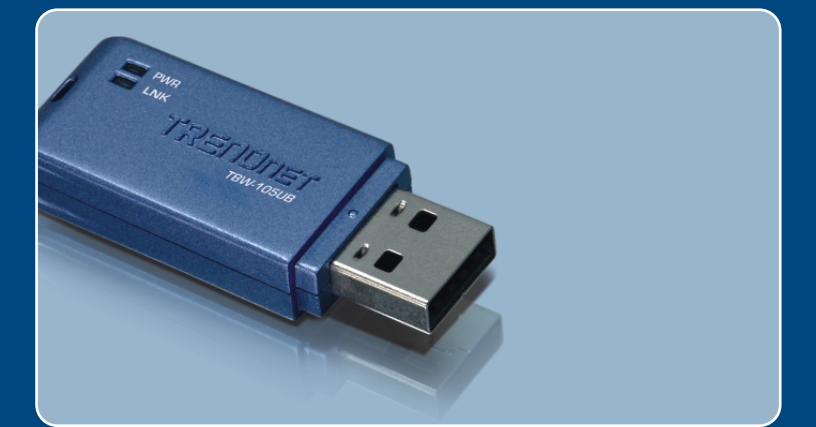

# Quick Installation Guide

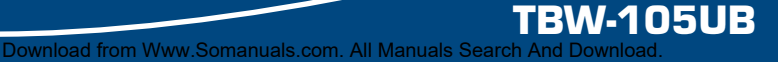

## **Table of Contents**

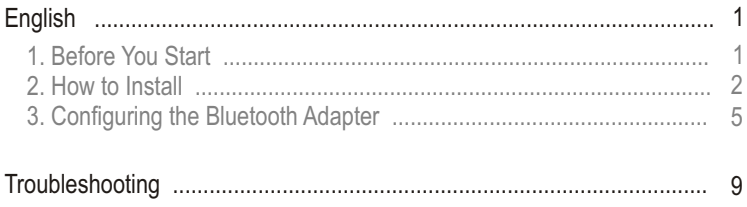

# **1. Before You Start**

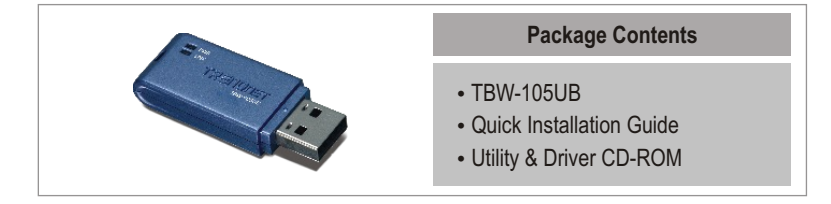

#### **System Requirements**

- C D-ROM drive
- Computer With An Available USB 1.1 or 2.0 Port
- CPU: Pentium 300MHz or Above/ 800MHz or Above (Windows Vista)
- ?CPU: Pentium 300MHz or Above/ 800MHz or Above Memory: 256MB RAM or above / 512MB RAM or above (Windows Vista)
- 
- ??Hard Drive Space: 50MB or Above Windows Vista/XP/2000/ME/98SE

#### **Application**

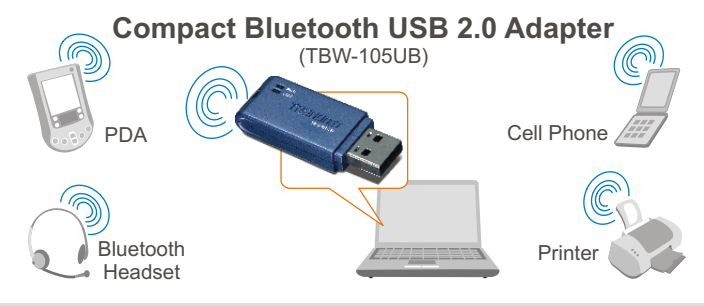

\* Backwards compatible with USB 1.1 at 12Mbps

# **2. How to Install**

Note: Do not insert the TBW-105UB USB adapter until instructed to do so.

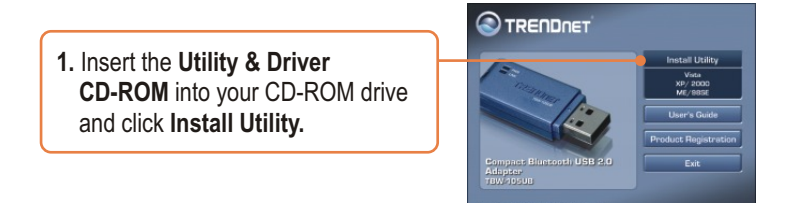

Note: For Windows XP/2000/ME/98SE **proceed to step 7.** 

#### **Windows Vista**

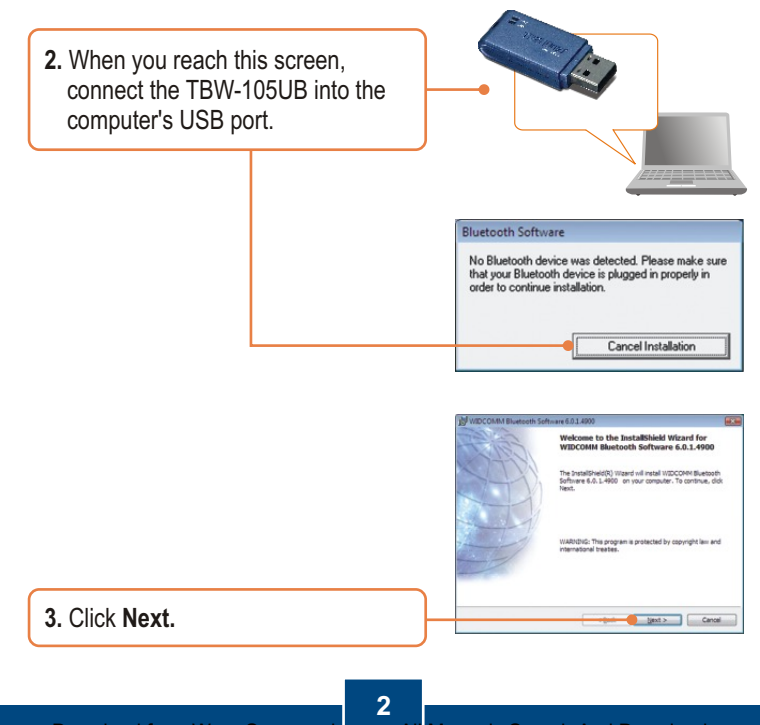

**English** Download from Www.Somanuals.com. All Manuals Search And Download.

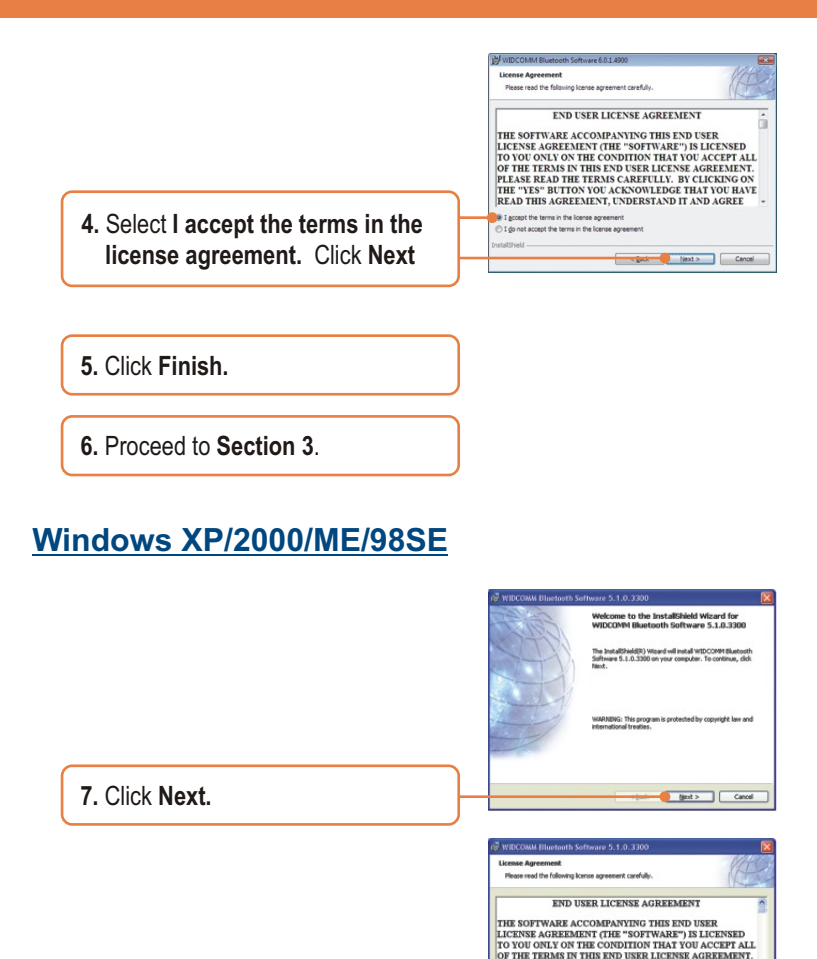

**8.** Select **I accept the terms in the license agreement.** Click **Next.** PLEASE READ THE TERMS CAREFULLY. BY CLICKING ON THE "YES" BUTTON YOU ACKNOWLEDGE THAT YOU HAVE READ THIS AGREEMENT, UNDERSTAND IT AND AGREE

Cancel

I googt the terms in the icense agree O I do not accept the terms in the license agree

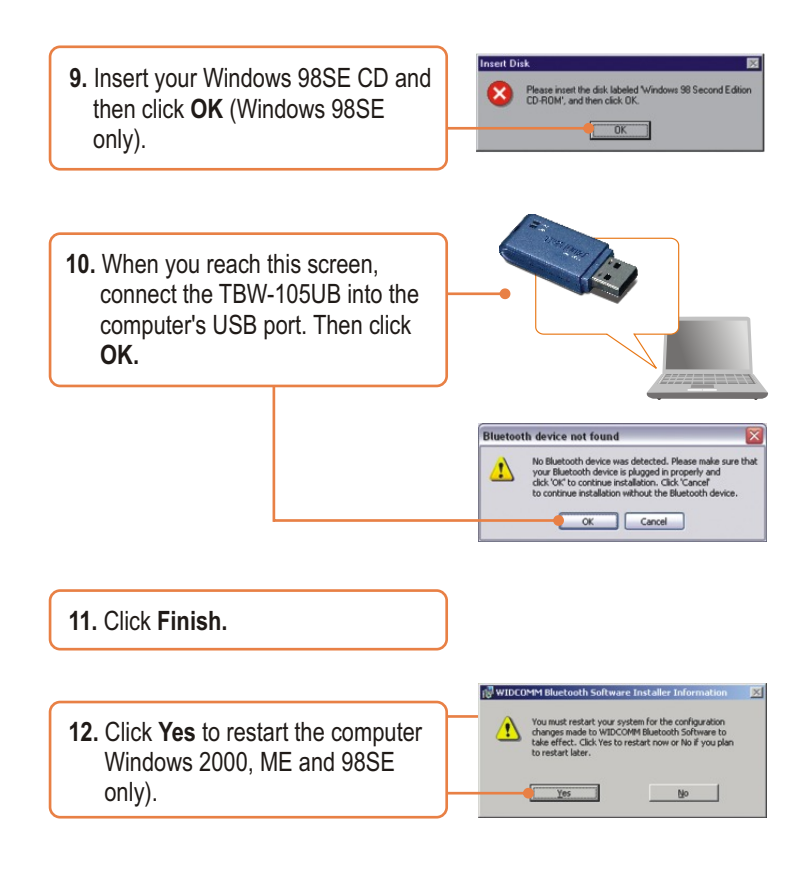

#### **Your installation is now complete.**

#### **Register Your Product**

To ensure the highest level of customer service and support, please take a moment to register your product Online at: **www.trendnet.com/registe**r Thank you for choosing TRENDnet

**English 4** Download from Www.Somanuals.com. All Manuals Search And Download.

# **3. Configuring the Bluetooth Adapter**

Note: Make sure your Bluetooth device is powered on and in pairing mode.

#### **Windows Vista**

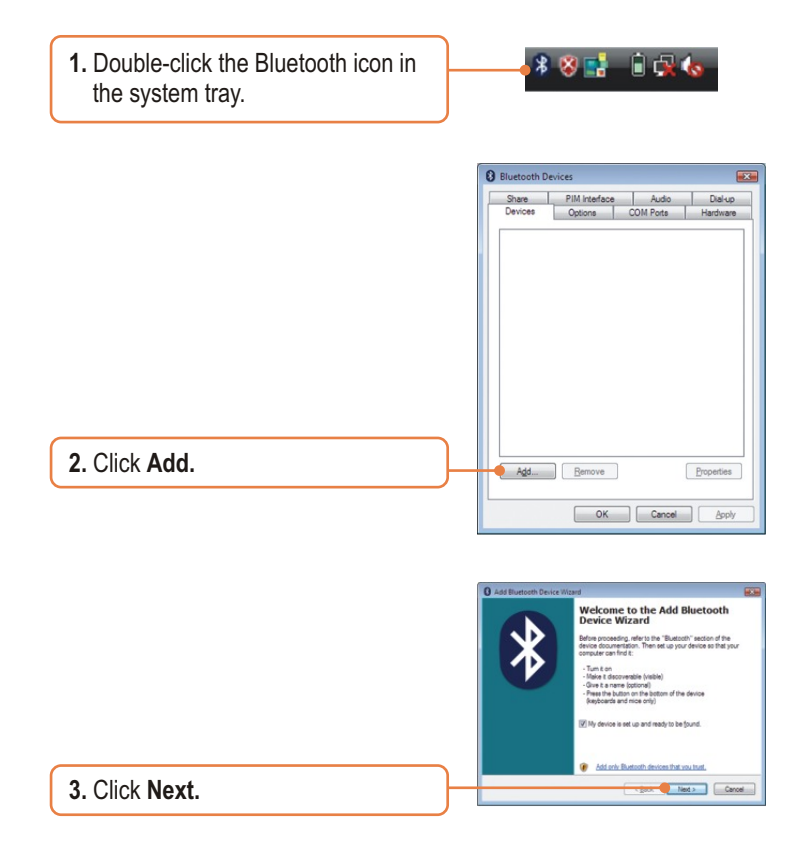

**English 5** Download from Www.Somanuals.com. All Manuals Search And Download.

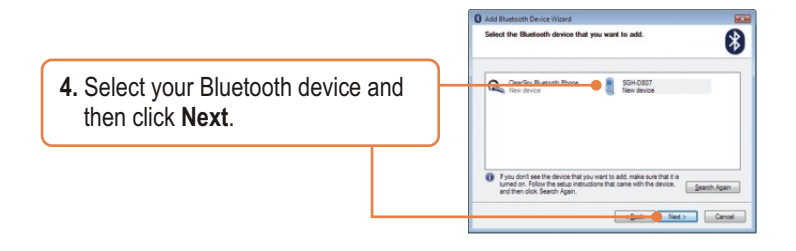

**5.** Type in a **Bluetooth security code** (for example: 0000. Please consult your Bluetooth device's manual for more information) and then click **Next**. Then put in the same **Bluetooth security code** on your Bluetooth device.

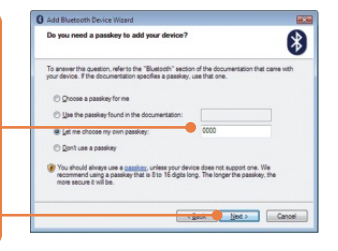

**6.** Click **Finish.**

#### **Windows XP/2000/ME/98SE**

**1.** The **Initial Bluetooth Configuration Wizard** may appear automatically. If the **Initial Bluetooth Configuration Wizard**  does not appear automatically, double click on the Bluetooth icon in the system tray.

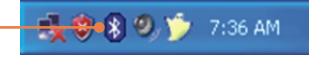

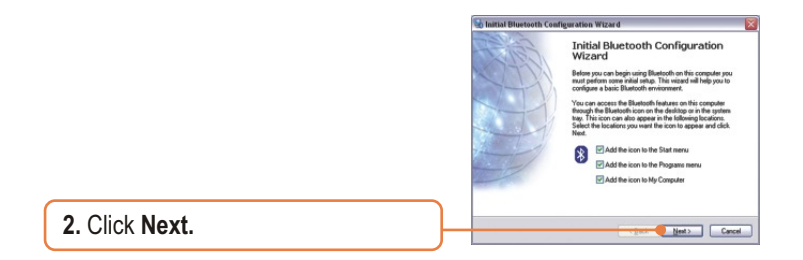

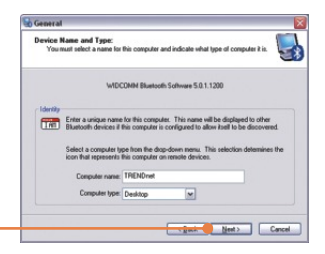

**3.** Click **Next.**

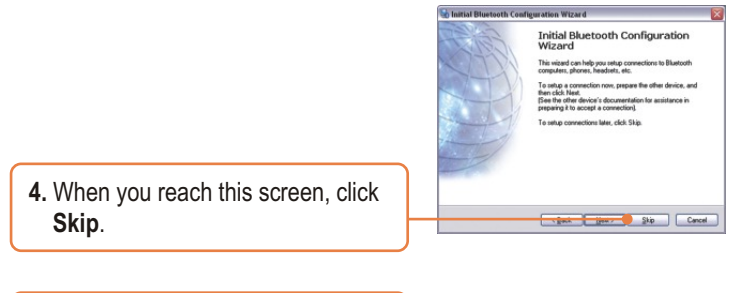

**5.** Click **Finish.**

**6. My Bluetooth Places** window may appear automatically. If the **My Bluetooth Places** window doesn't appear automatically, double-click the **My Bluetooth Places** icon.

- **7.** Click **Bluetooth -> Search For Devices**.
- **8.** Right click on your Bluetooth device and then click **Pair**.
- **9.** Type in a **Bluetooth security code** (for example: 0000. Please consult your Bluetooth device's manual for more information) and then click **OK**. Then put in the same **Bluetooth security code** on your Bluetooth device.
- **10.** Double left-click on your Bluetooth device to show the available services.

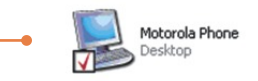

#### **Your configuration is now complete.**

For detailed information regarding the TBW-105UB configuration and advanced settings, please refer to the User's Guide included on the Utility & Driver CD-ROM or TRENDnet's website at www.trendnet.com

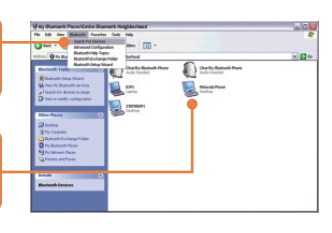

My Bluetooth Places

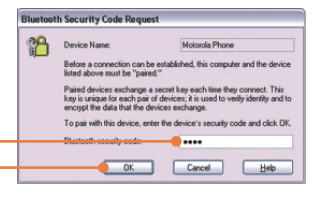

### **Troubleshooting**

#### **Q1: Windows is unable to recognize my hardware. What should I do?**

**A1:** First, make sure your computer meets the minimum requirements as specified in Section 1 of this Quick Installation Guide. Second, you must install the Bluetooth utility BEFORE you physically install your Bluetooth Adapter. Third, plug the adapter into a different USB slot.

#### **Q2: The Bluetooth software is unable to detect my Bluetooth-enabled device. What should I do?**

**A2:** First, disable any software firewall programs such as ZoneAlarm or Norton Internet Security. If your have Windows XP installed on your computer, make sure to disable the built-in XP firewall. Second, make sure your Bluetooth device is powered on.

**Q3: I cannot pair my Bluetooth device to the TBW-105UB USB Adapter. What should I do? A3:** First, make sure your Bluetooth device is powered on. Second, make sure that your Bluetooth device is in pairing mode. Third, make sure to put in the same **Bluetooth Security Code** on both devices.

#### **Q4: I am not receiving 3Mbps data rate through the adapter. What should I do? A4:** In order to get the full data rate, your Bluetooth device must support Bluetooth v2.0 with Enhanced Data Rate (EDR)

If you still encounter problems or have any questions regarding the TBW-105UB, please refer to the User's Guide included on the Utility & Driver CD-ROM or contact TRENDnet's Technical Support Department.

#### **Certifications**

This equipment has been tested and found to comply with FCC and CE Rules. Operation is subject to the following two conditions:

(1) This device may not cause harmful interference.

(2) This device must accept any interference received. Including interference that may cause undesired operation.

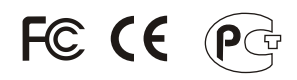

Waste electrical and electronic products must not be disposed of with household waste. Please recycle where facilities exist. Check with you Local Authority or Retailer for recycling advice.

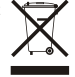

**NOTE:** THE MANUFACTURER IS NOT RESPONSIBLE FOR ANY RADIO OR TV INTERFERENCE CAUSED BY UNAUTHORIZED MODIFICATIONS TO THIS EQUIPMENT. SUCH MODIFICATIONS COULD VOID THE USER'S AUTHORITY TO OPERATE THE EQUIPMENT.

#### ADVERTENCIA

En todos nuestros equipos se mencionan claramente las caracteristicas del adaptador de alimentacón necesario para su funcionamiento. El uso de un adaptador distinto al mencionado puede producir daños fisicos y/o daños al equipo conectado. El adaptador de alimentación debe operar con voltaje y frecuencia de la energia electrica domiciliaria existente en el pais o zona de instalación.

Download from Www.Somanuals.com. All Manuals Search And Download.

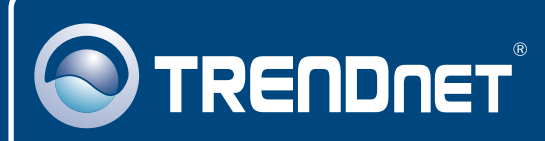

# TRENDnet Technical Support

#### US · Canada

**Toll Free Telephone:** 1(866) 845-3673

24/7 Tech Support

 $\overline{E}$ **urope** (Germany • France • Italy • Spain • Switzerland • UK)

**Toll Free Telephone:** +00800 60 76 76 67

English/Espanol - 24/7 Francais/Deutsch - 11am-8pm, Monday - Friday MET

#### **Worldwide**

**Telephone:** +(31) (0) 20 504 05 35

English/Espanol - 24/7 Francais/Deutsch - 11am-8pm, Monday - Friday MET

## Product Warranty Registration

**Please take a moment to register your product online. Go to TRENDnet's website at http://www.trendnet.com/register**

#### **TRENDNET**

**20675 Manhattan Place Torrance, CA 90501 USA**

Copyright ©<mark>2007.</mark> Ail Rights Reserved. TRENDRet.com. All Manuals Search And Download.

Free Manuals Download Website [http://myh66.com](http://myh66.com/) [http://usermanuals.us](http://usermanuals.us/) [http://www.somanuals.com](http://www.somanuals.com/) [http://www.4manuals.cc](http://www.4manuals.cc/) [http://www.manual-lib.com](http://www.manual-lib.com/) [http://www.404manual.com](http://www.404manual.com/) [http://www.luxmanual.com](http://www.luxmanual.com/) [http://aubethermostatmanual.com](http://aubethermostatmanual.com/) Golf course search by state [http://golfingnear.com](http://www.golfingnear.com/)

Email search by domain

[http://emailbydomain.com](http://emailbydomain.com/) Auto manuals search

[http://auto.somanuals.com](http://auto.somanuals.com/) TV manuals search

[http://tv.somanuals.com](http://tv.somanuals.com/)